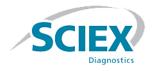

# ClearCore<sup>™</sup> MD 1.1.2 Software

**Release Notes** 

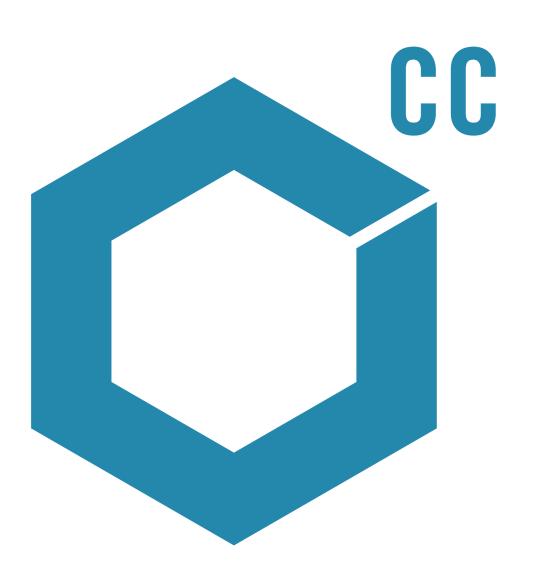

IVD-IDV-03-0227-I

September 2017

This document is provided to customers who have purchased SCIEX equipment to use in the operation of such SCIEX equipment. This document is copyright protected and any reproduction of this document or any part of this document is strictly prohibited, except as SCIEX may authorize in writing.

Software that may be described in this document is furnished under a license agreement. It is against the law to copy, modify, or distribute the software on any medium, except as specifically allowed in the license agreement. Furthermore, the license agreement may prohibit the software from being disassembled, reverse engineered, or decompiled for any purpose. Warranties are as stated therein.

Portions of this document may make reference to other manufacturers and/or their products, which may contain parts whose names are registered as trademarks and/or function as trademarks of their respective owners. Any such use is intended only to designate those manufacturers' products as supplied by SCIEX for incorporation into its equipment and does not imply any right and/or license to use or permit others to use such manufacturers' and/or their product names as trademarks.

SCIEX warranties are limited to those express warranties provided at the time of sale or license of its products and are SCIEX's sole and exclusive representations, warranties, and obligations. SCIEX makes no other warranty of any kind whatsoever, expressed or implied, including without limitation, warranties of merchantability or fitness for a particular purpose, whether arising from a statute or otherwise in law or from a course of dealing or usage of trade, all of which are expressly disclaimed, and assumes no responsibility or contingent liability, including indirect or consequential damages, for any use by the purchaser or for any adverse circumstances arising therefrom.

#### For In Vitro Diagnostic Use. Rx only.

Not available in all countries. Contact a SCIEX Sales Representative for details.

AB Sciex is doing business as SCIEX.

The trademarks mentioned herein are the property of AB Sciex Pte. Ltd. or their respective owners.

AB SCIEX<sup>™</sup> is being used under license.

© 2017 AB Sciex

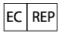

AB Sciex Netherlands B.V. 1e Tochtweg 11, 2913LN Nieuwerkerk aan den Ijssel Netherlands

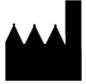

AB Sciex Pte. Ltd. Blk 33, #04-06 Marsiling Ind Estate Road 3 Woodlands Central Indus. Estate. SINGAPORE 739256 IVD

CE

## Contents

| Chapter 1 Introduction                                                     | 4  |
|----------------------------------------------------------------------------|----|
| Support                                                                    |    |
| Required Software                                                          |    |
| Compatible Software                                                        |    |
| Computer and Monitor                                                       |    |
| Operating System Requirements                                              |    |
| Changes from Version 1.1.1                                                 |    |
| Chapter 2 Notes on Use and Known Issues                                    | 6  |
| General Issues                                                             |    |
| Queue Workspace Issues                                                     |    |
| Batch Workspace Issues                                                     |    |
| Quantitation Workspace Issues                                              |    |
| LC Methods Workspace Issues                                                |    |
| MS Methods Workspace Issue                                                 |    |
| Data Explorer Workspace Issues                                             |    |
| Instrument Optimization Workspace Issues                                   |    |
| Device Issues                                                              |    |
| Log Viewer Issues                                                          |    |
| Data Files Issues                                                          |    |
| Chapter 3 Contents of the ClearCore <sup>TM</sup> MD Software Installation |    |
| DVD                                                                        | 19 |
| Chapter 4 Install the Software                                             | 20 |
| Run the Installation Confirmation Tool                                     |    |
| Mass Spectrometer Firmware Versions                                        |    |
| Mass Spectrometer Configuration Table                                      |    |
| LC Firmware Versions                                                       |    |
|                                                                            |    |

Thank you for choosing SCIEX to supply your in vitro diagnostic system. We are pleased to give you the ClearCore<sup>™</sup> MD software, which supports the Topaz<sup>™</sup> System that provides liquid chromatography-tandem mass spectrometry (LC-MS/MS) functions.

This document contains instructions for installing the software, describes features in the software, and provides troubleshooting guidelines. Keep these release notes for your reference as you become familiar with the software.

**Note:** The numbers in parentheses are reference numbers for each issue or feature in our internal tracking system.

## Support

At SCIEX, we are committed to providing the highest level of support for our ClearCore<sup>™</sup> MD software users. To obtain answers to questions about any of our products, report issues, or suggest improvements, visit sciex.com/diagnostics. For on-site service, support, and training, visit sciex.com/about-us/contact-us or sciex.com/request-support.

### CyberSecurity

For the latest guidance on cybersecurity for SCIEX products, visit https://sciex.com/productsecurity.

## **Required Software**

Microsoft Word 2013 is required for the report functionality in Quantitation.

### **Compatible Software**

• Microsoft Word 2013

### **Computer and Monitor**

The software should be used with the computer and monitor that are provided with the Topaz<sup>™</sup> System. Other configurations or computers should not be used.

### **Operating System Requirements**

- Microsoft Windows 7 64-Bit, SP1
- English (Language and Keyboard settings)

## **Changes from Version 1.1.1**

This release fixes the following issues:

- A corrupted first sample in a data file prohibits sample processing. This issue has been fixed. (MQ-848, ON-1357)
- Previously, if the firmware version on an LC device did not match the expected value within the software, then
  the device did not pass activation validation and was not added to the device list. Additionally, if the firmware
  version on an LC device in the device list changed to an unexpected value, the device was activated at "Fault"
  status, and could not be run. These behaviors have been changed. Unexpected firmware versions on LC devices
  no longer cause activation issues. (ON-1623)
- Previously, if multiple sample batches were submitted before the first sample in the first batch was injected, then the system would begin by injecting from the location of the last sample in the last sample batch. This issue has been fixed. (ON-1650)

If the ClearCore<sup>™</sup> MD software does not respond, restarting the software might help. If restarting the software does not resolve the issue, then restart the computer.

To avoid performance issues or data corruption, do not perform any computer maintenance procedures, such as defragmentation or disk clean up, during sample acquisition.

**Note:** During an export to LIS, the following information is transferred to the LIS middleware driver in addition to the information that is already available in the results table: File creation date, Driver name and version, TCP-IP Server, Report ID, Generator Name, User Name, Operator Name, Instrument Name and Serial Number, Generator Version, Format Version, Application Name, Application Version, Quant Method Name, and Attribute Generator Name.

#### Table 2-1 Notes on Use

| Issue                                              | Description                                                                                                    |  |
|----------------------------------------------------|----------------------------------------------------------------------------------------------------|--|
| USB and sharing files                              | We recommend that no portable flash device or file sharing be used with the system to avoid installing malicious software.                                   |  |
| Acquisition will proceed if the software is closed | If the software is closed, acquisition will continue. Refer to the status lights on the mass spectrometer to make sure that acquisition is still continuing. |  |

#### **General Issues**

| lssue                                     | Description                                                                                                    |
|-------------------------------------------|----------------------------------------------------------------------------------------------------|
| Do not rename files outside the software. | Files modified outside the ClearCore <sup>™</sup> MD software might not be recognized<br>by the software. Do not rename files outside the control of the software. Files<br>can be saved with different names using the <b>Save As</b> dialogs in the software.<br>(ON-615) |

| lssue                                                                                             | Description                                                                                                    |  |  |  |
|---------------------------------------------------------------------------------------------------|----------------------------------------------------------------------------------------------------|--|--|--|
| Project file permission                                                                           | To comply with the ClearCore <sup>™</sup> MD software project permissions, the administrator should set the permissions as follows:                                                                                                    |  |  |  |
|                                                                                                   | • We recommend that permissions are set at the project level and not at the subfolder level.                                                                                                    |  |  |  |
|                                                                                                   | • Allow read/write access at the project level for users who should have access to those projects.                                                                                                    |  |  |  |
|                                                                                                   | • Set permissions on project folders and not at the subfolder level so that only administrators can delete files.                                                                                                    |  |  |  |
|                                                                                                   | • Do not include the <b>Optimization</b> and <b>TempData</b> folders when setting up deny read/write permissions for users. (ON-547)                                                                                                    |  |  |  |
| Move cursor to another field to update data in a grid.                                            | If users are modifying fields in any grid (for example the <b>Batch</b> workspace or <b>MS Method</b> workspace grid), changes appear to be updated but they are not automatically updated. To make sure that values are updated, users must move the cursor to another field. (ON-1431)                                                                                                  |  |  |  |
| Data manually typed in the grid<br>might not be visible at first.                                 | Occasionally, when typing data in the <b>Batch</b> , <b>Instrument Optimization</b> , <b>MS Method</b> , or <b>LC Method</b> workspace grid, only the first character is visible until the user moves the cursor to another cell. To eliminate this issue, restart the ClearCore <sup>™</sup> MD software. Users can save their data before restarting the software if required. (ON-750) |  |  |  |
| Incorrect message is shown when the software is removed.                                          | A message indicating that the shortcut to the software is not removed might<br>be shown when the ClearCore <sup>™</sup> MD software is removed. This is a Windows<br>message and can be ignored. The shortcut and the software are removed<br>successfully. (ON-694)                                                                                                    |  |  |  |
| Unable to remove the software<br>if the user is not a ClearCore <sup>™</sup><br>MD software user. | Users must be a Windows administrator and be a user in the ClearCore <sup>™</sup> MD software to be able to remove the software. If the user is not in the software, then the message: "Stop the acquisition, clear the queue, and then close the software before removing the software." might be shown. The software will continue to run but it will not be removed. (ON-938)          |  |  |  |

### **Queue Workspace Issues**

| Issue                                                                                                    | Description                                                                                                    |  |  |  |
|----------------------------------------------------------------------------------------------------|----------------------------------------------------------------------------------------------------|--|--|--|
| The system does not<br>automatically go to Standby<br>state in some scenarios.                                       | • The system might not go to <b>Standby</b> state after the automatic <b>Idle Time</b> set in <b>General Settings</b> has elapsed. This can be caused by starting and then stopping the syringe pump or clicking the <b>Ready</b> button without running a sample acquisition.                                                                                                    |  |  |  |
|                                                                                                    | <ul> <li>If the user stops the queue, the idle timer might start before the <b>Ready</b><br/>state begins and the system stops responding.</li> </ul>                                                                                                    |  |  |  |
|                                                                                                    | • If the activated instrument is in <b>Standby</b> state, and the user presses <b>Ready</b> and then performs no other actions, the idle timer might not start and the instrument remains in the <b>Ready</b> state indefinitely.                                                                                                    |  |  |  |
|                                                                                                    | Press <b>Standby</b> manually to put the system into <b>Standby</b> state. (ON-756, ON-1072, ON-1250)                                                                                                    |  |  |  |
| Sample acquisition time is calculated incorrectly.                                                                   | If the MS method duration is less than the LC method duration, then the estimated time remaining for acquisition shown in the right Status panel and in the queue will be incorrectly shown as the sum of the two method durations plus 31 seconds. If the MS method duration is equal or greater than the LC method duration, then the estimated time remaining for acquisition is shown accurately in the right Status panel. (ON-714) |  |  |  |
| Unable to open data from the<br>Queue when double-clicking the<br>Acquisition Status column.                         | Users can open data by double-clicking anywhere in a row in the <b>Queue</b> except in the <b>Acquisition Status</b> column. (ON-723)                                                                                                    |  |  |  |
| Barcodes are not visible in the<br>Queue workspace if the<br><b>ClearCore2.Service</b> is<br>restarted.              | If the user submits a batch that includes barcodes and the <b>ClearCore2.Service</b> is restarted, the previously scanned barcodes are not shown in the <b>Barcode</b> column in the <b>Queue</b> workspace. However, the barcode is written to the data file and is shown in the <b>Quantitation</b> workspace. (ON-810)                                                                                                    |  |  |  |
| In rare occasions, the software<br>might stop responding if the user<br>is managing the queue during<br>acquisition. | If a user tries to clear the queue or reorder or remove samples while the software<br>is acquiring data, the software might stop responding. To avoid this issue,<br>either stop acquisition and then manage the queue or wait until acquisition<br>has stopped and then manage the queue. (ON-862)                                                                                                    |  |  |  |

| Issue                                                                                                    | Description                                                                                                    |  |
|----------------------------------------------------------------------------------------------------|----------------------------------------------------------------------------------------------------|--|
| The <b>Stop queue now</b> option<br>behaves like the <b>Stop queue</b><br><b>after current sample</b> option<br>in the warming up stage. | Stop queue after current sample option. The queue will stop after th                                                                                                    |  |
| The time remaining for system<br>equilibration is not refreshed<br>during equilibration duration.                                        | The time remaining for system equilibration is not refreshed during equilibration duration in the <b>Status</b> panel and <b>Queue</b> workspace. The software indicates the system status change at the end of the specified equilibration period. (ON-620, ON-1367) |  |

### **Batch Workspace Issues**

| Issue                                                                                                    | Description                                                                                                    |  |
|----------------------------------------------------------------------------------------------------|----------------------------------------------------------------------------------------------------|--|
| Batches are not saved if there is no data in the batch.                                                   | If a user deletes all rows in a batch and then saves and closes the batch, the rows are shown when the batch is opened again. To delete the rows, use the <b>Save As</b> button to save the batch. (ON-815)                                             |  |
| Numerical data is not imported<br>into the batch consistently if<br>grouping separators are used.         | The system only supports periods or commas as decimal separators. Use periods or commas to indicate decimal separations in files that are imported into the batch. Avoid using grouping separators in numerical data. (ON-745)                          |  |
| Auto-decrementing the <b>Vial</b><br><b>Position</b> column might cause<br>an error.                      | If the user selects two cells and then attempts to auto-decrement the <b>Vial Position</b> column below the minimum value of 1, then an error message is shown. The user can clear the error message and then continue with editing the batch. (ON-716) |  |
| The batch or method name is not<br>shown in the printout if the<br>project is changed before<br>printing. | Users should avoid changing projects before printing an open method or batch.<br>If the user changes the project, then the batch name or method name is not<br>shown in the printed version. (ON-708)                                                   |  |
| Unclear error message is shown<br>if invalid characters are used in<br>the data file name.                | If the user used invalid characters such as $>$ , $<$ , $ $ , or " for the data file name, the error message "Unable to submit the batch because of an error" is shown. (ON-752)                                                                        |  |
| The system remains in the <b>PostRun</b> state if permissions are denied.                                 | If a user who is denied read/write permissions for the project folder to which data is being written has the software open when the batch completes, the system remains in the <b>PostRun</b> state. Start the acquisition computer again. (ON-1213)    |  |
| The printout of a batch does not<br>show the date and time when<br>the batch was last modified.           | The date and time in the printed batch refers to the time the batch is printed<br>and not the date and time when the batch was last modified. (ON-1298)                                                                                                 |  |

#### Notes on Use and Known Issues

| Issue                                                                                                    | Description                                                                                                    |  |  |
|----------------------------------------------------------------------------------------------------|----------------------------------------------------------------------------------------------------|--|--|
| The confirmation message<br>indicates an incorrect number of<br>samples to be submitted for<br>acquisition if more than 9,999<br>rows are imported. | Up to 9,999 rows can be imported into a batch from a file. When more than 9,999 rows are imported, the confirmation message incorrectly indicates that all of the imported samples will be submitted for acquisition. Always confirm the number of samples in the batch before acquisition. (ON-1325) |  |  |
| Unable to submit a batch due to an invalid vial position.                                                                                           | In rare occurrences, if the user submits a batch that has already been submitted successfully, which implies valid vial positions, a batch validation message might incorrectly report an invalid vial position. Submit the batch again. (ON-1403)                                                    |  |  |
| Some sample types imported<br>from the LIS show as unknown<br>in the workspace.                                                                     | If a user imports data from the LIS into the Batch workspace, a sample that indicates a <b>DoubleBlank</b> sample type shows in the sample type field as <b>Unknown</b> . Edit the sample type in the workspace to reflect the correct value. (ON-1432)                                               |  |  |

### **Quantitation Workspace Issues**

| Item                                               | Description                                                                                                    |                              |                  |                                        |                                             |                                             |                                                         |                                                                                                    |
|----------------------------------------------------|----------------------------------------------------------------------------------------------------|------------------------------|------------------|----------------------------------------|---------------------------------------------|---------------------------------------------|---------------------------------------------------------|----------------------------------------------------------------------------------------------------|
| Detect carryover in samples.                       | Users should review samples that were acquired directly after samples of high concentration to detect the possibility of carryover.                                                                                                    |                              |                  |                                        |                                             |                                             |                                                         |                                                                                                    |
| Avoid potential misalignment in<br>Report.         | of the<br>interr                                                                                                    | e <b>Q</b><br>nal :          | <b>ua</b><br>sta | antitatio<br>andards at                | <b>n</b> method, l                          | ist all analy<br>of the tabl                | rtes at the top of as shown in F                        | omponents table<br>of the table and all<br>Figure 2-1.                                                         |
|                                                    | Creat                                                                                                    | te Resu                      | lts Ta           | ible - Define Compo                    | nents                                       |                                             | - 0 🛋                                                   |                                                                                                    |
|                                                    | Select                                                                                                    | or verity                    | the              | analyte and internal s                 | andard names and masse                      | 5.                                          |                                                         |                                                                                                    |
|                                                    | Experi                                                                                                    | iment                        | MRI              | (8 transitions)                        |                                             |                                             |                                                         |                                                                                                    |
|                                                    | Re                                                                                                    |                              | IS               | Name                                   | Group                                       | IS Name                                     | Q1/Q3                                                   | ·                                                                                                    |
|                                                    |                                                                                                    | 1                            | 0                | Analyte 1A                             | 1                                           | IS A                                        | 279.2 / 185.9                                           |                                                                                                    |
|                                                    |                                                                                                    |                              |                  | Analyte 18<br>Analyte 2A               | 2                                           | IS A<br>IS A                                | 279.2 / 124.1<br>265.1 / 156.1                          |                                                                                                    |
|                                                    |                                                                                                    |                              |                  |                                        | 2                                           | ISA                                         | 265.1/92.1                                              |                                                                                                    |
|                                                    |                                                                                                    | 5                            | ö                | Analyte 3A                             | 3                                           | IS A                                        | 311.1 / 156.1                                           |                                                                                                    |
|                                                    |                                                                                                    | 6                            |                  | Analyte 38                             | 3                                           | IS A                                        | 311.1/92.3                                              |                                                                                                    |
|                                                    |                                                                                                    |                              | V                | ISA                                    |                                             |                                             | 251.2 / 156.1                                           |                                                                                                    |
|                                                    |                                                                                                    |                              | V                | IS B                                   |                                             |                                             | 251.2 / 108.1                                           |                                                                                                    |
|                                                    | ×=                                                                                                    |                              |                  |                                        | m<br>< Bad                                  | k Next>                                     | Finish Cancel                                           | -                                                                                                    |
|                                                    | Grou<br>in the<br>analy                                                                                                    | ps c<br>e re<br>vtes<br>e ai | ar<br>po<br>in   | not be mi<br>rt will be r<br>the quant | xed in the m<br>nisaligned.<br>itation meth | ethod. If gr<br>The mixture<br>od is not su | roups are mixed<br>e of grouping an<br>pported. In a qu | in the right order.<br>d, then the columns<br>nd non-grouping of<br>uantitation method,<br>are not assigned to |
| Schema validation occurs when transferring to LIS. | The <b>Component Name</b> column is mandatory when transferring visible columns in the <b>Results Tables</b> to the LIS. If the column is not in the transferring list, there will be a schema validation error that prevents the LIS transfer. |                              |                  |                                        |                                             |                                             |                                                         |                                                                                                    |

| Item                                                                                                    | Description                                                                                                    |  |  |  |
|----------------------------------------------------------------------------------------------------|----------------------------------------------------------------------------------------------------|--|--|--|
| The user is unable to click and drag on an XIC to specify an expected RT.                                                                 | If the user creates or edits a quantitation method and then in the <b>Integration</b> tab left clicks and drags on an XIC to specify a new <b>Expected RT</b> , a message appears. Dismiss the message and enter a number in the <b>Expected RT</b> field to specify the new value. (MQ-1074)                                    |  |  |  |
| The integration changes in the <b>Peak Review</b> pane are not applied until the <b>Apply</b> button is clicked.                          | In the <b>Peak Review</b> pane, when making an integration change, remember to click <b>Apply</b> to apply the changes. (ON-1369)                                                                                                    |  |  |  |
| The user is unable to create a report if a project folder is copied from another computer.                                                | If a user copies a project folder from another computer to the acquisition<br>computer on the system and then attempts to create a report, the software<br>shows an error message and does not allow the operation to complete. On the<br>acquisition computer, unlock the results table and then lock it again.                 |  |  |  |
|                                                                                                    | <b>Note:</b> A user that is assigned the Analyst role does not have permission to unlock the results table and will not be able to create a report on the acquisition computer.                                                                                                    |  |  |  |
|                                                                                                    | (ON-1433)                                                                                                    |  |  |  |
| An Administrator user type is not<br>allowed to export to LIS a results<br>table generated, locked, and<br>saved by an Analyst user type. | In rare cases, if a results table generated for data acquired with SCIEX-developed test is locked and saved by an Analyst user type, an Administrator user type is not allowed to export that results table to the LIS. To complete LIS export, unlock and lock the results table again as an Administrator user type. (ON-1436) |  |  |  |
| The <b>Quantitation</b> workspace might close unexpectedly in some rare circumstances.                                                    | In some rare circumstances, the <b>Quantitation</b> workspace might close unexpectedly. To recover the view, move to another workspace and then return to the <b>Quantitation</b> workspace. (MQ-1505)                                                                                                    |  |  |  |
| The <b>Rack Code</b> and <b>Plate</b><br><b>Code</b> fields are not available in<br>the <b>Quantitation</b> workspace.                    | The <b>Rack Code</b> and the <b>Plate Code</b> fields from the <b>Batch</b> workspace are<br>not available in the <b>Quantitation</b> workspace. Therefore, these fields cannot<br>be included in the results and the reports. This information is visible in the<br>sample information in the data file. (MQ-1609)              |  |  |  |

### LC Methods Workspace Issues

| Issue                                                                                               | Description                                                                                                    |
|----------------------------------------------------------------------------------------------------|----------------------------------------------------------------------------------------------------|
| Any steps in a diverter valve<br>method that exceed the MS<br>method duration are not<br>performed. | If the LC method contains a valve method for the MS-integrated diverter valve,<br>then the duration of the valve method should be less than or equal to the<br>duration of the MS method. (ON-259)                                                                                                    |
| Printed method or file<br>information excludes events<br>from Advanced Method<br>Time Table.        | If the user sets two events to occur at the same time in the Topaz <sup>™</sup> LC method <b>Advanced Method Time Table</b> , and then acquires data with the method or prints the method, the second of the two events (in the order in which they appear in the timetable) is not displayed in the timetable in the file information or the printed method. The timetable is correct in the method and is executed correctly when the user runs the method.(ON-1407) |

### **MS Methods Workspace Issue**

| Item                                                                                                    | Description                                                                                                    |  |
|----------------------------------------------------------------------------------------------------|----------------------------------------------------------------------------------------------------|--|
| The mass spectrometer will reset<br>if the total scan time is less than<br>3 msec.                            | To prevent the mass spectrometer from resetting, the total scan time (sum dwell times and pause times) for MRM scan types must be greater than or equal to 3 msec. (ON-828)                                                                                                    |  |
| MS Method parameters revert to<br>the default values when the<br>polarity is changed.                         | When the user switches polarity in the <b>MS Method</b> editor, the parameters (IonSpray <sup>™</sup> Voltage, Declustering Potential, Entrance Potential, Collision Energy, and Collision Cell Exit Potential) revert to the default values. The user might want to optimize the parameters again. |  |
| Parameter boundaries range is<br>smaller when using the MRM<br>Generator compared to the MS<br>Method Editor. | To access the parameter values (Declustering Potential, Collision Energy,<br>Collision Cell Exit Potential) that are outside of the <b>MRM Generator</b> range,<br>the user can open the generated method in the MS Method workspace and<br>then set the parameters manually. (ON-734)              |  |
| Steps in the MRM Generator<br>Guided Mode will only proceed<br>when the previous step is<br>complete.         | When using the <b>MRM Generator</b> , allow each optimization step to complete before moving to the next step to make sure that the MRM method generated is valid. If the optimization step fails, then return to the previous step and complete it to successfully optimize the method. (ON-720)   |  |
| Out-of-range parameters are not<br>flagged when using the MRM<br>Generator or Instrument<br>Optimization.     | When a parameter is set out-of-range, the system sets the parameter to the closest boundary value. If the user attempts to change the value set by the system, the new value is not updated. Stop and then start the acquisition to have the new value updated. (ON-736)                            |  |

| Item                                                                                                    | Description                                                                                                    |  |  |
|----------------------------------------------------------------------------------------------------|----------------------------------------------------------------------------------------------------|--|--|
| Incorrect project might be shown after switching projects.                                                | If the user changes projects while clearing the queue and then opens the <b>MS</b><br><b>Method</b> list, <b>MS Methods</b> from the previous project might be shown. To<br>detect this issue, confirm the project name in the <b>Open</b> and <b>Save</b> dialog. If<br>this issue does occur, switch between the projects until the correct project is<br>shown. (ON-861) |  |  |
| Multiple illegal entries when<br>using the MRM generator might<br>cause the system to stop<br>responding. | When using the MRM generator in guided mode, if the user types multiple<br>t illegal entries despite multiple warning messages, the system might stop<br>responding. Do not type illegal entries or ignore warning messages. (ON-1322)                                                                                                    |  |  |
| After the acquisition computer<br>powers off during an acquisition,<br>the MS method might not open.      |                                                                                                    |  |  |
| Unclear ion source message<br>might appear if opening an MS<br>method that was saved using a              | <ul> <li>A message is displayed if the user either:</li> <li>Creates an MS method with other than the Turbo V<sup>™</sup> ion source with the TurbolonSpray<sup>®</sup> probe.</li> </ul>                                                                                                    |  |  |
| different ion source than the ion<br>source currently configured or<br>installed on the instrument.       | <b>Note:</b> The <b>TurbolonSpray</b> probe is the default value for the ion source in a new method. Therefore configuring <b>Heated Nebulizer</b> probe or <b>No Source</b> installed generates the message.                                                                                                    |  |  |
|                                                                                                    | Click <b>OK</b> in the dialog and then continue to edit the method.                                                                                                    |  |  |
|                                                                                                    | • Creates an MS method with no ion source currently configured or installed on the instrument. Click <b>OK</b> in the dialog and then configure or install the ion source missing probe before editing the MS method.                                                                                                    |  |  |
|                                                                                                    | • Opens a method with an ion source currently configured or installed on the instrument that is different than the ion source configured when the method was previously saved.                                                                                                    |  |  |
|                                                                                                    | Save the method again when the desired ion source is configured or installed on the instrument. (ON-1404)                                                                                                    |  |  |

### Data Explorer Workspace Issues

| Item                                                                                                    | Description                                                                                                    |
|----------------------------------------------------------------------------------------------------|----------------------------------------------------------------------------------------------------|
| System might stop responding if<br>exploring real-time data of very<br>short scan time and long sample<br>acquisition times.    | We recommend not opening <b>Data Explorer</b> during real-time acquisition if<br>the acquisition method has a scan time of less than 30 milliseconds and the<br>duration of the sample acquisition is longer than 30 minutes. Users can view<br>the real-time data in the <b>Data Acquisition Panel</b> . (ON-977)                                              |
| User interface is slow to respond<br>when data files are left open for<br>extended periods of time during<br>acquisition.       | The system status appears to remain in <b>Post-Run</b> for a few minutes after sample acquisition has completed. This issue might occur if a data file is left open for several hours in <b>Data Explorer</b> . Acquisition will still proceed. If this issue occurs, then close <b>Data Explorer</b> . (ON-798)                                                |
| The software might temporarily<br>stop responding when viewing<br>XICs in <b>Data Explorer</b> while<br>data is being acquired. | If the cycle time is low (2 msec) or the number of transitions is greater than 600, then viewing the XIC within <b>Data Explorer</b> will cause the software to stop responding temporarily. Data acquisition is not affected. Either close and then open the software or allow the sample acquisition to be completed. (ON 846)                                |
| Real-time data and acquired<br>data show a slight discrepancy<br>at the last decimal place.                                     | Occasionally, real-time data and acquired data for chromatograms and spectra from some scans show a slight difference in their intensities and m/z values when viewed in the data list. In percent values, this difference is less than 8E–8. (PV-252)                                                                                                    |
| Data acquired manually cannot<br>be saved or opened when the<br>system is in <b>Post-Run</b> or<br><b>Standby</b> states.       | When the system is in the <b>Post Run</b> or <b>Standby</b> state, the <b>Explorer</b> button<br>in the Data Acquisition panel is unavailable to populate data into <b>Data</b><br><b>Explorer</b> to view and save. The user can only use the <b>Explorer</b> button on<br>manually acquired data when the system is still in the <b>Ready</b> state. (ON-621) |
| Data Explorer pane or<br>Quantitation pane is not<br>shown correctly when there is a<br>floating window open on the<br>screen.  | The <b>Device Detailed Status</b> window might partially obscure the Data<br>Explorer pane or the <b>Quantitation</b> pane. Close the <b>Device Detailed</b><br><b>Status</b> window if the window is not needed. (ON-717)                                                                                                    |

### **Instrument Optimization Workspace Issues**

| Issue                                                                                                | Description                                                                                                    |  |
|----------------------------------------------------------------------------------------------------|----------------------------------------------------------------------------------------------------|--|
| The software might not reopen immediately.                                                           | If the software is closed while <b>Instrument Optimization</b> or <b>MRM</b><br><b>Generator</b> workspace is open and the user is acquiring data, the user will<br>not be able to reopen the software until the acquisition of the current sample<br>is complete. Acquisition will continue. To avoid this issue, close the<br><b>Instrument Optimization</b> or <b>MRM Generator</b> workspace before closing<br>the software. (ON-849) |  |
| <b>Instrument Optimization</b><br>uses default values for the DP<br>and CXP parameters.              | <b>Instrument Optimization</b> starts with default values for the <b>DP</b> and <b>CXP</b> parameters in the method. The user can refer to the <b>Installation</b> report, <b>Tune Parameters</b> section, for the optimum values and then type them in the method.                                                                                                    |  |
| The status of the step during<br><b>Instrument Optimization</b><br>might not reflect actual status.  | Do not use the APCI probe to optimize the instrument. If the APCI probe is used then the optimization step will fail. Repeating the step using a TurbolonSpray <sup>®</sup> probe might not update the status even though the step passed correctly. Refer to the report to confirm the status of the step. (ON-385)                                                                                                    |  |
| The instrument data backup file<br>name reflects the date the<br>calibration file was first created. | ument data backup file The date and time on the Instrument Data backup file is the date and time t<br>lects the date the the instrument data file (current.dat) itself was created and not the date a                                                                                                    |  |

#### **Device Issues**

| Issue                                                                        | Description                                                                                                    |
|------------------------------------------------------------------------------|----------------------------------------------------------------------------------------------------|
| Use of non-default IP addresses<br>on the mass spectrometer.                 | If the mass spectrometer uses a non-default IP address (anything other than 192.168.100.2), and the mass spectrometer is not currently in the <b>Devices</b> list, the IP address must be set manually through the <b>Settings</b> workspace when adding the mass spectrometer to the list.    |
| Temperature sensor on the autosampler and column oven might drift over time. | Make sure that all devices are maintained regularly to avoid temperature drift, which might result in undesirable data.                                                                                                    |
| Recover from device errors.                                                  | In the event that a device is in fault when the system state is <b>Ready</b> , it is recommended to attempt to correct the device fault and then press the <b>Standby</b> button to recover the devices. If the error was properly corrected, all devices will be in <b>Standby</b> . (ON-540) |

| Issue                                                                                              | Description                                                                                                    |  |
|----------------------------------------------------------------------------------------------------|----------------------------------------------------------------------------------------------------|--|
| The system does not go <b>Offline</b><br>on first deactivation attempt if a<br>device is in fault. | If a device is in fault when the system is in <b>Ready</b> state, attempting to deactivate the devices will fail on the first attempt, giving a false indication that all the devices are in <b>Standby</b> . To continue from this state, the devices must be deactivated again and then activated. (ON-540)                                                |  |
| Recover from LC system communication errors.                                                       |                                                                                                    |  |
| The syringe pump flow rate in<br>the <b>Device Details</b> dialog is<br>not updated in realtime.   | The syringe pump flow rate in the <b>Device Details</b> dialog is not updated in realtime if the user manually starts the syringe using the button on the mass spectrometer instead of using the ClearCore <sup>™</sup> MD software. It is recommended that the software be used to control the syringe pump. (ON-616)                                       |  |
| Invalid entries in the <b>Syringe</b><br><b>Pump Control</b> dialog.                               | There is no indication in the <b>Syringe Pump Control</b> dialog that invalid<br>entries have been made. If the user types invalid entries, then the value will<br>be changed to the closest valid range. If this issue occurs, stop the syringe<br>pump, type the correct entries, and then attempt to start the integrated syringe<br>pump again. (ON-766) |  |
| The integrated syringe pump might stop.                                                            | If the flow rate and diameter of the integrated syringe pump are changed to the lowest values, the integrated syringe pump might stop. Start the syringe pump again. (ON-751)                                                                                                    |  |
| The system might remain in the <b>Aborting</b> state indefinitely.                                 | If the Ethernet communication for the mass spectrometer is disconnected during equilibration or data acquisition, the system might remain in the <b>Aborting</b> state indefinitely. Start the acquisition computer again. (ON-1392)                                                                                                    |  |

### Log Viewer Issues

| lssue                                                            | Description                                                                                                    |
|------------------------------------------------------------------|----------------------------------------------------------------------------------------------------|
| sample moved in a batch within<br>the queue does not reflect the | If the user moves a sample within the queue to the top of a running batch, the<br>event log indicates that the sample is in position 1, even if there is a sample<br>already running. The sample is actually after the currently running batch in<br>position 2 or greater. (ON-1287) |

### **Data Files Issues**

| Issue                                                                                                    | Description                                                                                                    |
|----------------------------------------------------------------------------------------------------|----------------------------------------------------------------------------------------------------|
| Samples are shown to have been<br>corrupted if the sample is<br>stopped before the system has<br>started to acquire data. | Samples are shown to be corrupted if a sample acquisition is stopped before<br>the mass spectrometer has acquired any data. This issue occurs if there is a<br>missing vial, if the system is manually stopped, or if there is a device or system<br>error that forces the sample acquisition to stop before the mass spectrometer<br>has acquired any data. The corrupted sample is shown in the <b>Data Explorer</b><br>and <b>Quantitation</b> workspaces. |
| Last Modified Date for<br>manually acquired MS data is<br>unclear.                                                        | If the user acquires MS data manually, the file information shows the last date<br>and time that the method was saved to disk as the last modified date.<br>(ON-1299)                                                                                                    |

## Contents of the ClearCore<sup>™</sup> MD Software Installation DVD

- Extras
  - Example: Contains sample methods and data. To use the data, copy the folder to a Clearcore Data folder on the computer.
  - Service: For Field Service Employees only.
  - Batch Import File Templates: Contains the batch import files (.csv and .txt).
- Setup: Contains all the files required for installing the software.
- Release Notes (this document—English only)
- System User Guide—English only
- *Qualified Maintenance Person Guide*—English only
- End-user License Agreement.pdf
- Setup.bat: Double-click to run the installer.

## **Install the Software**

Always install the software from the official DVD and confirm after the installation that the correct version is installed.

- 1. Insert the ClearCore<sup>™</sup> MD 1.1.2 Software Installation DVD in the acquisition computer.
- 2. Double-click **setup.bat**.

For a first-time installation, the Microsoft .NET 4.5.2 Framework is installed on the acquisition computer. The **ClearCore MD Setup** dialog opens and prompts for acceptance of the license terms.

#### Figure 4-1 Accept .NET Framework License Agreement

| ) Clear  | Core MD Setup                                                                                                    | X        |
|----------|----------------------------------------------------------------------------------------------------|----------|
| For the  | ollowing components:                                                                                                    |          |
| Micros   | oft .NET Framework 4.5.2 (x86 and x64) (1)                                                                                                    |          |
|          | ead the following license agreement. Press the page down key to see t<br>greement.                                                                                                    | he rest  |
| MICR     | OSOFT SOFTWARE SUPPLEMENTAL LICENSE TERMS                                                                                                    | -        |
|          | RAMEWORK AND ASSOCIATED LANGUAGE PACKS FO<br>DSOFT WINDOWS OPERATING SYSTEM                                                                                                    | 2        |
| affiliat | soft Corporation (or based on where you live, one of its<br>es) licenses this supplement to you. If you are licensed to<br>icrosoft Windows operating system software (the<br>second second second second second second second second second<br>second second second second second second second second second<br>second second second second second second second second second<br>second second second second second second second second second<br>second second second second second second second second second second<br>second second secon | -        |
|          |                                                                                                    |          |
|          | View EULA for printing 3                                                                                                    |          |
|          | View EULA for printing ③ accept the terms of the pending License Agreement?                                                                                                    | 4        |
| Do you   | accept the terms of the pending License Agreement?                                                                                                    | 4)<br>5) |

| Item | Label                                                                                                  |  |
|------|----------------------------------------------------------------------------------------------------|--|
| 1    | For the following components:                                                                          |  |
| 2    | Please read the following license agreement. Press the page down key to see the rest of the agreement. |  |
| 3    | View EULA for printing                                                                                 |  |
| 4    | Do you accept the terms of the pending License Agreement ?                                             |  |

| ltem | Label                                                                                      |
|------|--------------------------------------------------------------------------------------------|
| 5    | If you choose Don't Accept, install will close. To install you must accept this agreement. |
| 6    | Accept                                                                                     |
| 7    | Don't Accept                                                                               |

3. Click **Accept** to proceed with the NET 4.5.2 Framework installation.

The **ClearCore MD Setup** dialog prompts to begin installation of the .NET 4.5.2 and the Reporter Template Suite 3.2.

#### Figure 4-2 Ready to Install .NET Framework

| The foll | owing compone               | ents will be install | ed on your r | nachine: (1) |  |
|----------|-----------------------------|----------------------|--------------|--------------|--|
|          | Framework 4<br>CIEX Reporte | l<br>er Template Su  | ite 3.2      |              |  |
| Do you   | u wish to insl              | tall these comp      | oonents?     | 2            |  |
| f you c  | hoose Cancel,               | setup will exit.(    | 3            |              |  |
|          |                             |                      |              |              |  |

| ltem | Label                                                       |  |
|------|-------------------------------------------------------------|--|
| 1    | The following components will be installed on your machine: |  |
| 2    | Do you wish to install these components?                    |  |
| 3    | If you choose Cancel, setup will exit.                      |  |
| 4    | Install                                                     |  |
| 5    | Cancel                                                      |  |

#### 4. Click Install.

#### Figure 4-3 Installing .NET Framework Dialog

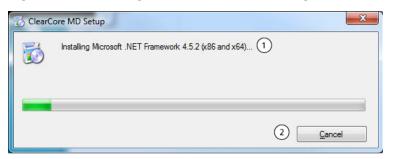

| ltem | Label                                                   |
|------|---------------------------------------------------------|
| 1    | Installing Microsoft .NET Framework 4.5.2 (x86 and x64) |
| 2    | Cancel                                                  |

5. Click Close.

#### Figure 4-4 ClearCore MD 1.1.2 Setup Dialog

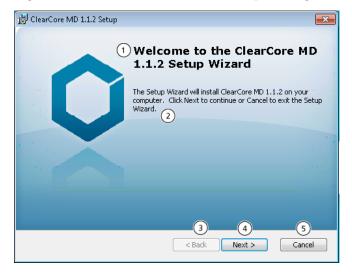

| ltem | Label                                                                                                    |
|------|----------------------------------------------------------------------------------------------------|
| 1    | Welcome to the ClearCore MD 1.1.2 Setup Wizard                                                                                |
| 2    | The Setup Wizard will install ClearCore MD 1.1.2 on your computer. Click Next to continue or Cancel to exit the Setup Wizard. |
| 3    | Back                                                                                                    |

| ltem | Label  |
|------|--------|
| 4    | Next   |
| 5    | Cancel |

6. Click Next.

#### Figure 4-5 ClearCore MD 1.1.2 License Agreement Dialog

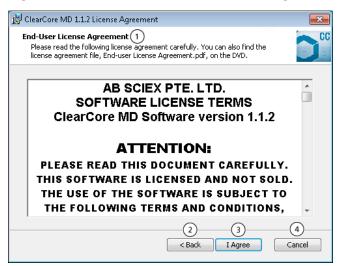

| ltem | Label                                                                                                    |
|------|----------------------------------------------------------------------------------------------------|
| 1    | End-User License Agreement                                                                                                    |
|      | Please read the following license agreement carefully. You can also find the license agreement file, End-user License Agreement.pdf, on the DVD. |
| 2    | Back                                                                                                    |
| 3    | l Agree                                                                                                    |
| 4    | Cancel                                                                                                    |

#### 7. Click I Agree.

Figure 4-6 Select Installation Folders Dialog

| 😸 ClearCore MD 1.1.2 Setup                                                                             | <b>x</b>      |
|----------------------------------------------------------------------------------------------------|---------------|
| Select Installation Folders (1)<br>Select where you want Clearcore and its components to be installed. |               |
| Please review the proposed installation locations, and change the defaults if                          | necessary. 2  |
| Clearcore Binary Files:<br>C:\Program Files\SCIEX\ 3                                                   |               |
| Clearcore Data Files:<br>C:\ProgramData\SCIEX\Clearcore\                                               | 0             |
| Clearcore Data Root<br>D:\ClearCore Data\ 5                                                            | 6<br>Browse   |
| 7 8<br>< Back Next >                                                                                   | (9)<br>Cancel |

| Item | Label                                                                                    |
|------|------------------------------------------------------------------------------------------|
| 1    | Select Installation Folders                                                              |
|      | Select where you want ClearCore <sup>™</sup> MD and its components to be installed.      |
| 2    | Please review the proposed installation locations, and change the defaults if necessary. |
| 3    | Clearcore Binary Files:                                                                  |
|      | C:\Program Files\SCIEX\                                                                  |
| 4    | Clearcore Data Files:                                                                    |
|      | C:\ProgramData\SCIEX\Clearcore\                                                          |
| 5    | Clearcore Data Root                                                                      |
|      | D:\Clearcore Data\                                                                       |
| 6    | Browse                                                                                   |
| 7    | Back                                                                                     |
| 8    | Next                                                                                     |
| 9    | Cancel                                                                                   |

- 8. Click **Browse** to change the folder locations if required.
- 9. Click Next.

#### Figure 4-7 Ready to Install Dialog

| 😸 ClearCore MD 1.1.2 Setup                                                                                                    | <b>—</b> × |
|----------------------------------------------------------------------------------------------------|------------|
| Ready to Install 🕕                                                                                                    | 00         |
| The Setup Wizard is ready to begin the Typical installation                                                                                              |            |
| Click Install to begin the installation. If you want to review or change any of your installation settings, click Back. Click Cancel to exit the wizard. |            |
| < Back Install C                                                                                                    | Iancel     |

| Item | Label                                                                                                    |
|------|----------------------------------------------------------------------------------------------------|
| 1    | Ready to Install                                                                                                    |
|      | The Setup Wizard is ready to begin the Typical installation                                                                                              |
| 2    | Click Install to begin the installation. If you want to review or change any of your installation settings, click Back. Click Cancel to exit the wizard. |
| 3    | Back                                                                                                    |
| 4    | Install                                                                                                    |
| 5    | Cancel                                                                                                    |

10. Click Install.

#### Figure 4-8 Installing ClearCore MD 1.1.2 Dialog

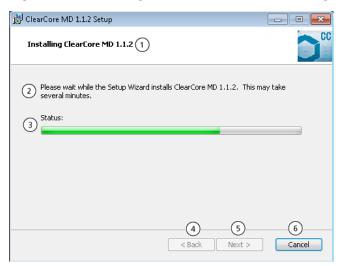

| ltem | Label                                                                                          |
|------|------------------------------------------------------------------------------------------------|
| 1    | Installing ClearCore MD 1.1.2                                                                  |
| 2    | Please wait while the Setup Wizard installs ClearCore MD 1.1.2. This may take several minutes. |
| 3    | Status:                                                                                        |
| 4    | Back                                                                                           |
| 5    | Next                                                                                           |
| 6    | Cancel                                                                                         |

11. Click Next.

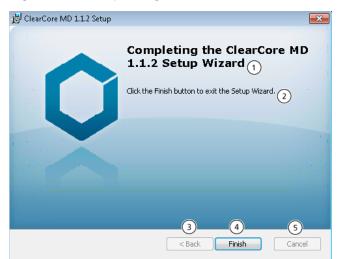

#### Figure 4-9 Completing the ClearCore MD 1.1.2 Setup Wizard

| ltem | Label                                             |
|------|---------------------------------------------------|
| 1    | Completing the ClearCore MD 1.1.2 Setup Wizard    |
| 2    | Click the Finish button to exit the Setup Wizard. |
| 3    | Back                                              |
| 4    | Finish                                            |
| 5    | Cancel                                            |

12. Click Finish.

13. Run the Installation Confirmation Tool.

### **Run the Installation Confirmation Tool**

Run this tool on a regular basis to verify the integrity of the software installation.

- 1. Click **Start > All Programs > SCIEX** and then run the **Installation Confirmation Tool**.
- 2. Run the tool as required by the company SOP.
- 3. Print the report.

Figure 4-10 Installation Confirmation Tool

| 👔 Installation Confirmation Tool                                                                                                    |  |
|----------------------------------------------------------------------------------------------------|--|
| Start verifying installed files.                                                                                                    |  |
|                                                                                                    |  |
|                                                                                                    |  |
| List of files that have been analyzed.                                                                                                    |  |
| CAProgram Files/Common Files/SCIDX/Clearcore/Drivers/MassSpec/MDS_ApidILreal<br>CAProgram Files/Common Files/SCIDX/Clearcore/Drivers/MassSpec/Spreadback_ApidILsimulation<br>CAProgram Files/Common Files/SCIDX/Clearcore/Drivers/MassSpec/System.Data SQUte.dll<br>CAProgram Files/Common Files/SCIDX/Clearcore/Drivers/MassSpec/System.Data SQUte.dll<br>CAProgram Files/Common Files/SCIDX/Clearcore/Drivers/MassSpec/System.Data SQUte.dll<br>CAProgram Files/Common Files/SCIDX/Clearcore/Drivers/MassSpec/System.Data SQUte.dll<br>CAProgram Files/Common Files/SCIDX/Clearcore/Drivers/MassSpec/System.Data SQUte.dll<br>CAProgram Files/Common Files/SCIDX/Clearcore/Drivers/MassSpec/Clearcore2.Muni.dll |  |
|                                                                                                    |  |
|                                                                                                    |  |
|                                                                                                    |  |
| Installation Confirmation Tool Verification Passed. $(4)$                                                                                                    |  |
| Print Report 5                                                                                                    |  |

| Item | Label                                                        |
|------|--------------------------------------------------------------|
| 1    | Start verifying installed files.                             |
| 2    | List of files that have been analyzed.                       |
| 3    | Installation errors                                          |
|      | File < > is missing                                          |
| 4    | Installation Confirmation Tool Verification Passed (Failed). |
| 5    | Print Report                                                 |

### **Mass Spectrometer Firmware Versions**

#### **Table 4-1 Firmware Versions**

| Device            | Firmware |
|-------------------|----------|
| Mass spectrometer | PIL1203  |

## Mass Spectrometer Configuration Table

Table 4-2 Configuration Table

| Device            | Configuration Table Header |
|-------------------|----------------------------|
| Mass spectrometer | 130514 00 A8 D5035252B     |

### **LC Firmware Versions**

| Device Component | Firmware |
|------------------|----------|
| Controller       | 5.00     |
| Autosampler      | 5.00     |
| Binary Pump      | 5.00     |
| Column Oven      | 5.00     |